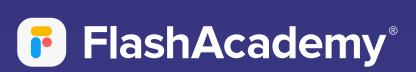

# Navigating The App

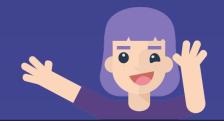

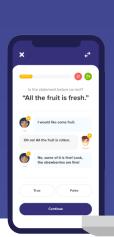

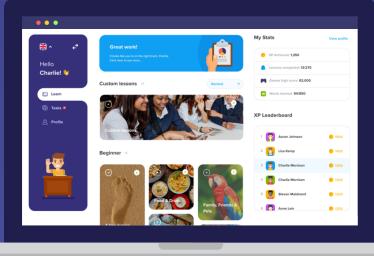

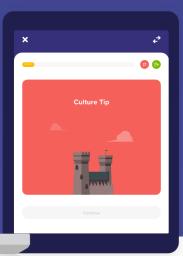

### FlashAcademy®

# Web App

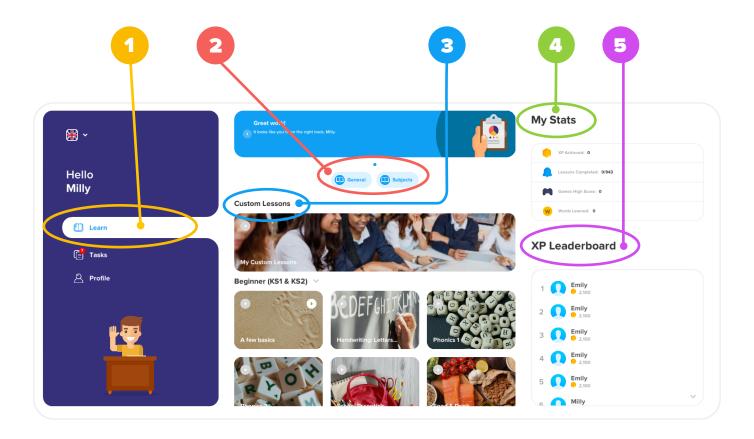

- 1 Select 'Learn' to find all your lessons.
- 2 Use the 'General' and 'Subjects' filters at the top to filter out the curriculum lessons.
- Find your Custom Lessons under 'My Custom Lessons' at the top.
- 4 Find your statistics at the side.
- 5 You can also see where you are on the XP leaderboard.

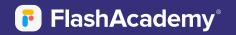

# Web App

#### **Tasks**

- 1 Select 'Tasks' to find the tasks that are set for you.
- 2 This is also where you will find the assessment once it has been set for you.

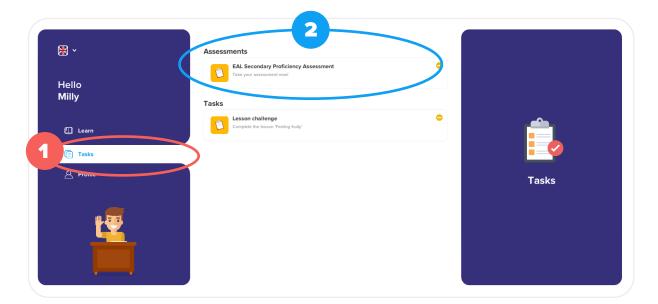

#### **My Profile**

- 1 Select 'Profile' to view your profile information.
- 2 Click 'Choose Avatar' to select an avatar for your profile.
- 3 You can also view your statistics again here.

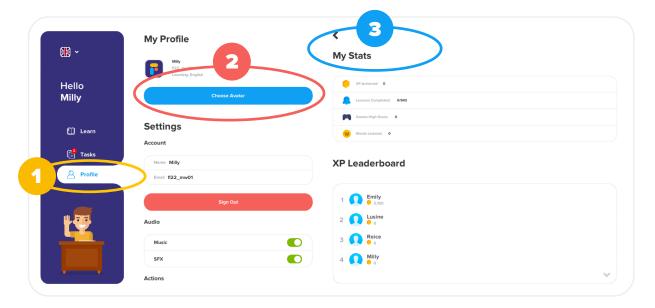

# **Mobile App**

#### **Profile**

- 1 Select 'Learn' to find all your lessons.
- 2 Use the 'General' and 'Subjects' filters at the top to filter out the curriculum lessons.
- Find your Custom Lessons under 'My Custom Lessons' at the top.
- Click into a category to see a list of the lessons in that category.
- 5 Click into a lesson and choose whether to 'Start Lesson' or 'View Flashcards'.

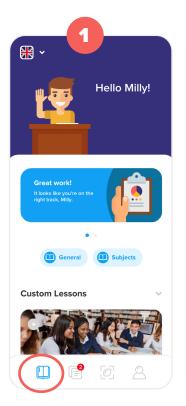

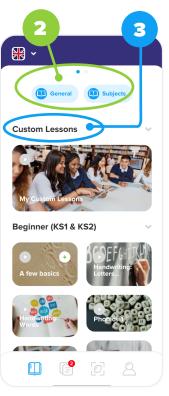

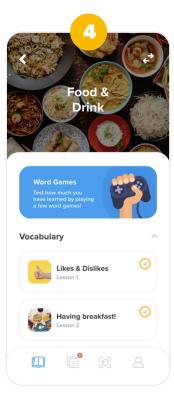

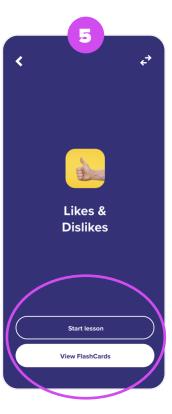

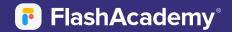

## **Mobile App**

#### **Tasks**

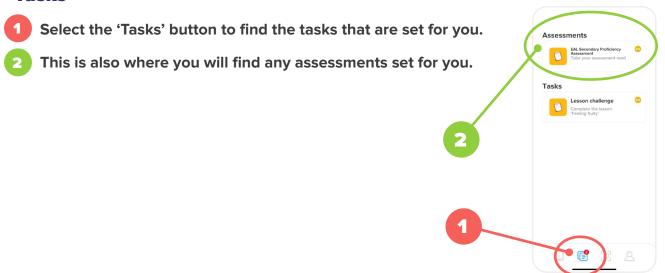

#### **Object Translator**

- Select the Translate button at the bottom of the home screen.
- Select scan new object.
- 3 Point the camera at the object and press the Camera button to take the picture.
- The Object Translator will take a few moments to scan and assess the picture, before returning the result(s).

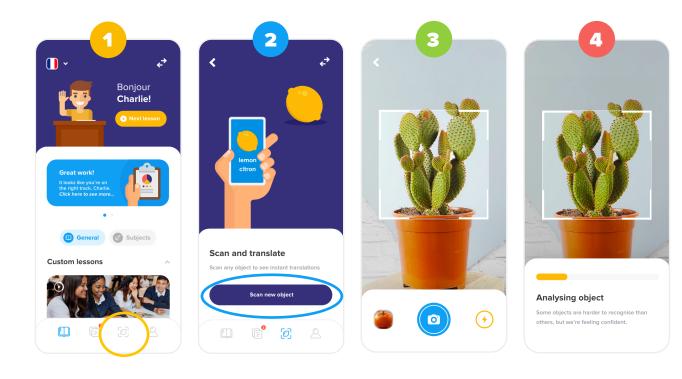

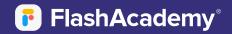

# **Mobile App**

#### **My Profile**

- Select 'Profile' to view your profile information.
- 2 Click 'Choose Avatar' to select an avatar for your profile.
- You can also view your statistics again here.
- 4 Select the settings button to sign out.

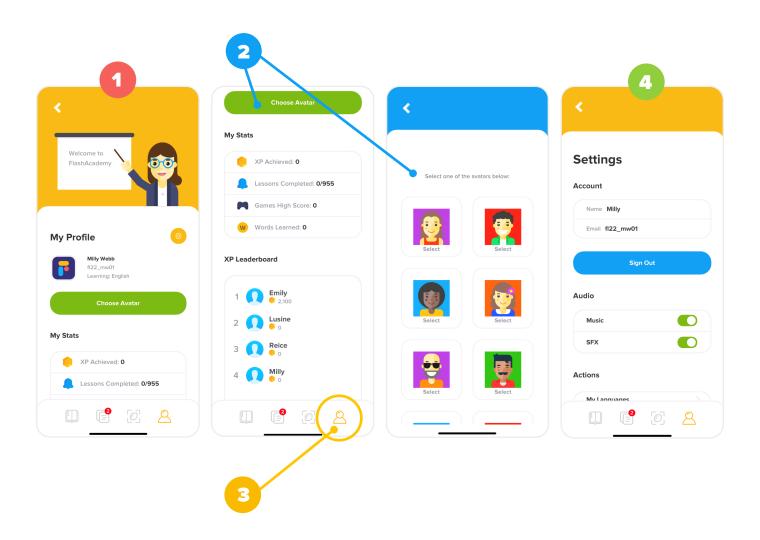